# **Supra® eKEY 5.0** *Quick Guide*

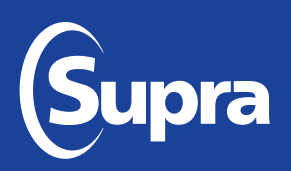

These instructions provide a quick overview for how to install and use common features of the Supra eKEY<sup>®</sup> 5.0 app for Android™ and Apple® products. Individual user experience may differ depending on the device operating system, manufacturer, model, or carrier used.

For information on compatible phones and tablets, visit *[www.supraekey.com](http://www.supraekey.com/Pages/Home.aspx)* and select **[Compatible eKEY](http://http://www.supraekey.com/Documents/current_devices.pdf)  [Devices List](http://http://www.supraekey.com/Documents/current_devices.pdf)**. To view the user manual online, visit *[www.supraekey.com](http://www.supraekey.com)* and hover over **Customer Support** then select **[eKEY Resources](http://www.supraekey.com/CustomerSupport/Pages/eKEY-Resources.aspx)** from the gray bar that appears.

**Contents**

- Install the Supra eKEY App Disable Notifications Send Alert
- Activate the Supra eKEY App Add Showing Notes Change Profile Picture
- 
- 
- 
- 
- 
- 
- **Delete a Keybox from Inventory Configure Alert Reset an Authorization Code**
- 
- 
- 
- 
- Log in to SupraWEB (Desktop) View Showing Notification Details Delete Profile Picture
- Log in to SupraWEB (Mobile) Report Showing Activity (Desktop) Enable Biometrics
- Open a Keybox Shackle Report Showing Activity (Mobile) Require PIN Once per Day
- Get Keys from a Keybox Invite Buyers to Home Tour Change PIN
	-
	-
	-
- 
- 
- 
- 
- 
- 
- Read a Keybox View Buyer Feedback Change Billing Information
	- Add a Keybox to Inventory Share Buyer Feedback Get an Authorization Code
		-
	- Adjust Keybox Settings Get an Emergency Update **Code**

### **• Install the Supra eKEY App**

### *Requirements*

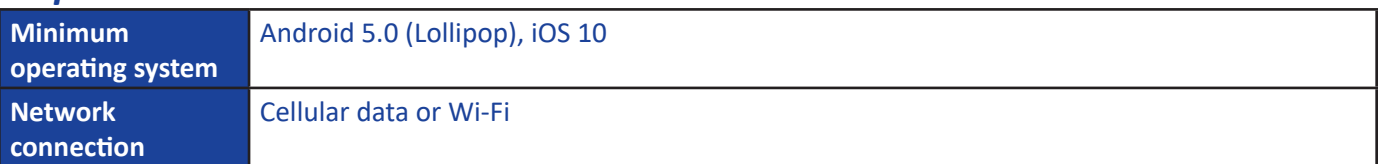

### *Steps*

**1.** Download and install the Supra eKEY app from your device app store.

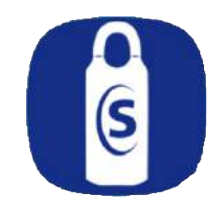

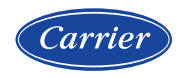

© 2020 Carrier. All rights reserved. Supra is a part of Carrier. iPhone is a registered trademark of Apple, Inc. Android is a trademark of Google, LLC. Bluetooth is a registered trademark of Bluetooth SIG. Other brand and product names are or may be the trademarks of, and are used to identify products or services of, their respective owners. User experience may vary depending on the device manufacturer, cellular reception, data plan, and other variables beyond Supra' s control. 10106087P1 Rev C *EN* 

# <span id="page-1-0"></span>**• Activate the Supra eKEY App**

### *Requirements*

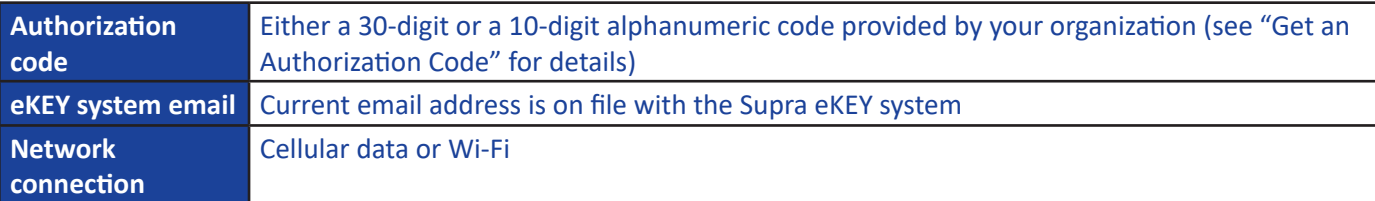

### *Steps*

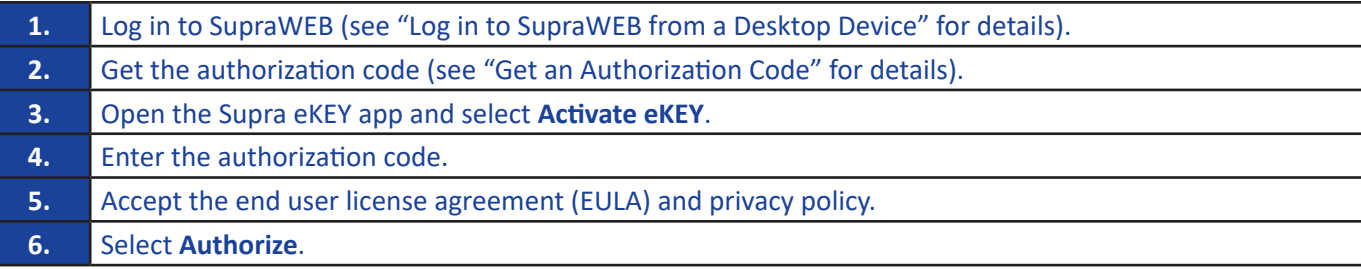

# **• Log in to SupraWEB from a Desktop Device**

### *Steps*

- **1.** Navigate to *<http://supraweb.suprakim.com>* using a desktop browser.
- **2.** Enter login credentials.

# **• Log in to SupraWEB from a Mobile Device**

### *Steps*

**1.** Open the Supra eKEY app and select **SupraWEB** or navigate to *<http://supraweb.suprakim.com>* using a mobile browser. **2.** Enter login credentials.

# **• Open a Keybox Shackle**

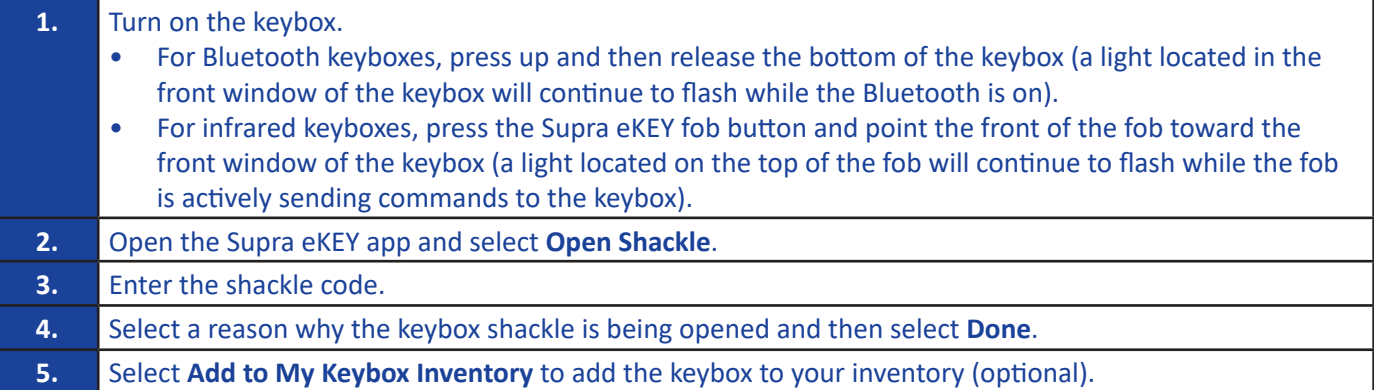

- **6.** Select **Begin**.
- **7.** Wait for a success message to display then push the shackle all the way down and then pull up to remove (the shackle will completely separate from the keybox body).

# **• Get Keys from a Keybox**

*Note: To open a key container that requires a call before showing (CBS) code, first obtain the CBS code from the listing agent.* 

#### *Steps*

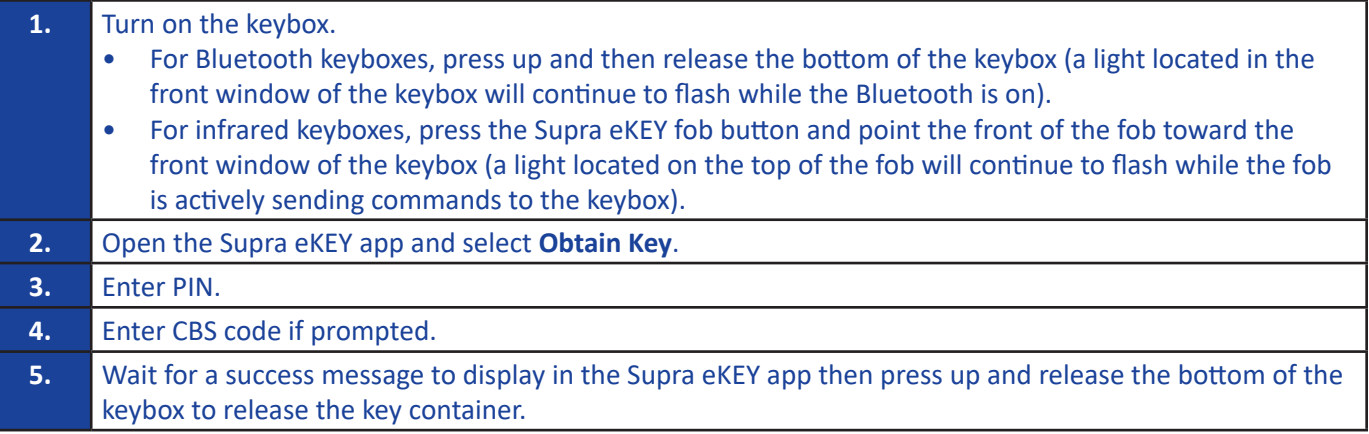

# **• Read a Keybox**

### *Steps*

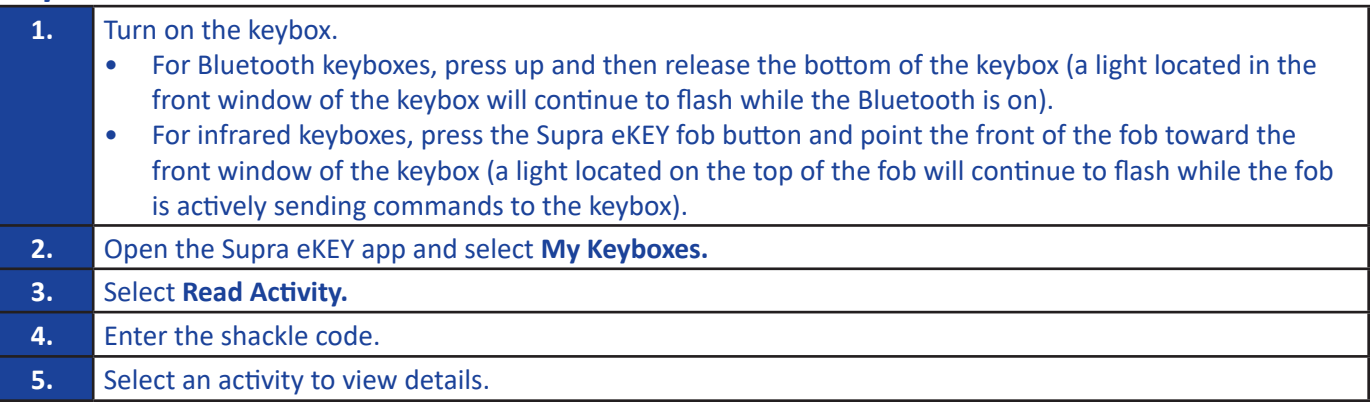

# **• Add a Keybox to Inventory**

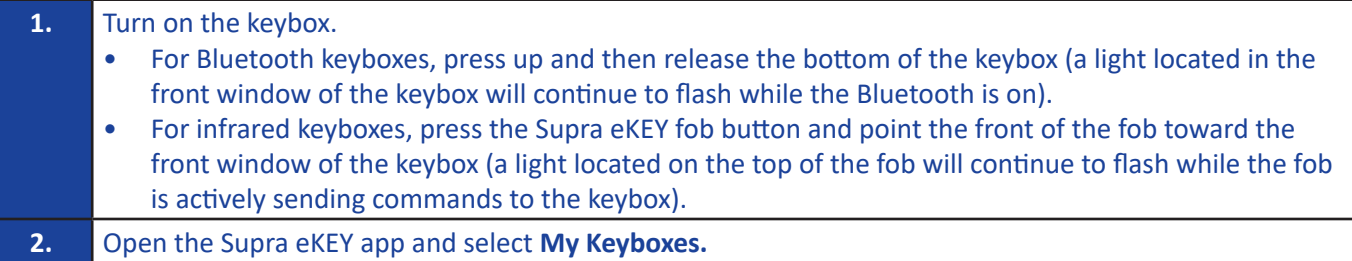

- **3.** Select **Add Keybox.**
- **4.** Enter the shackle code.
- **5.** Add keybox information.
- **6.** Select Save.

# **• Delete a Keybox from Inventory**

### *Steps*

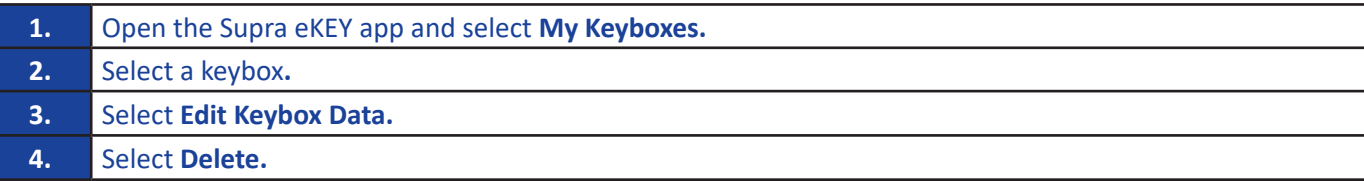

*Note: iOS operating system users can also swipe left to delete a keybox.*

# **• Adjust Keybox Settings**

### *Steps*

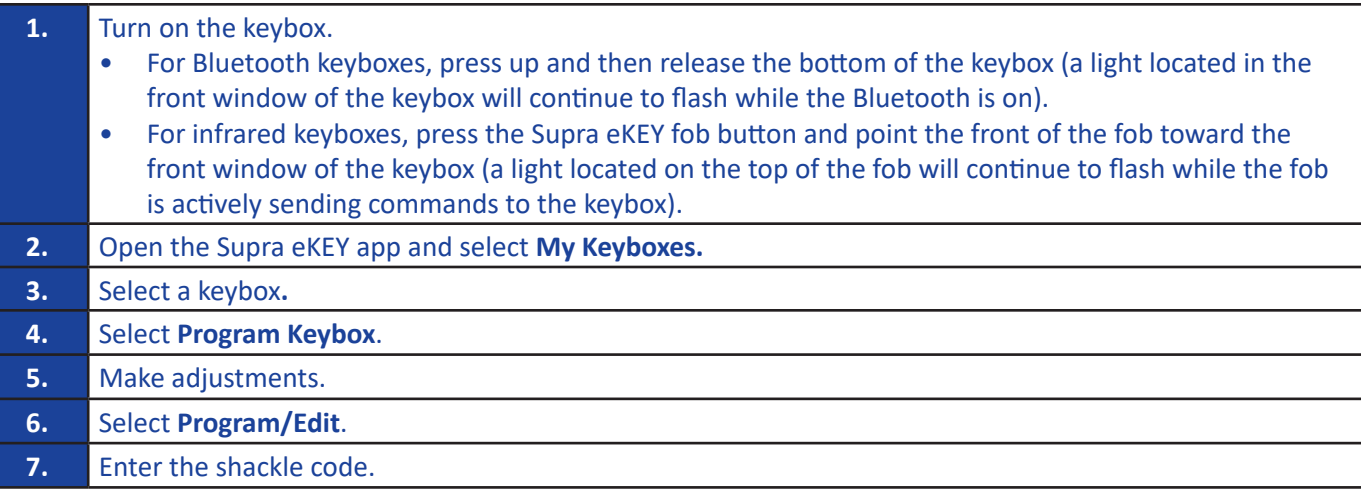

# **• Disable Notifications**

### *Steps*

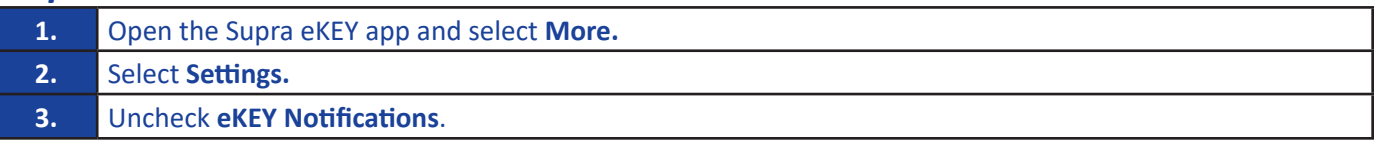

*Note: This will disable notifications for new messages, showings, and buyer feedback.*

# **• Add Showing Notes**

### *Steps*

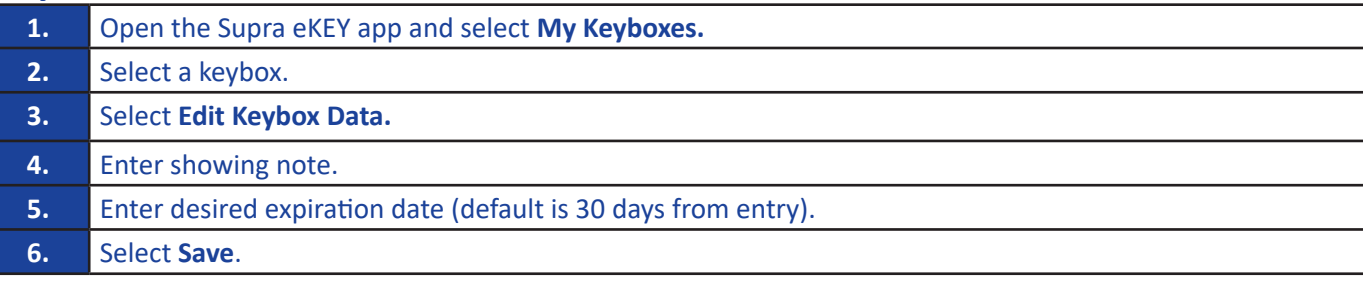

# **• View Showing Notification Details**

### *Steps*

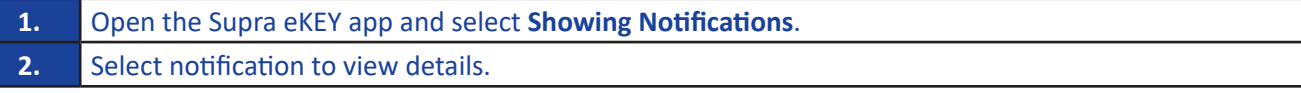

# **• Report Showing Activity from a Desktop Device**

### *Steps*

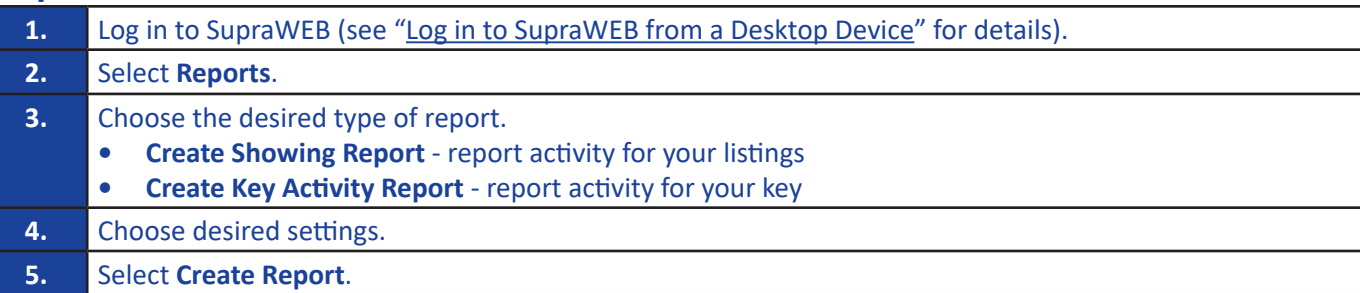

# **• Report Showing Activity from a Mobile Device**

### *Steps*

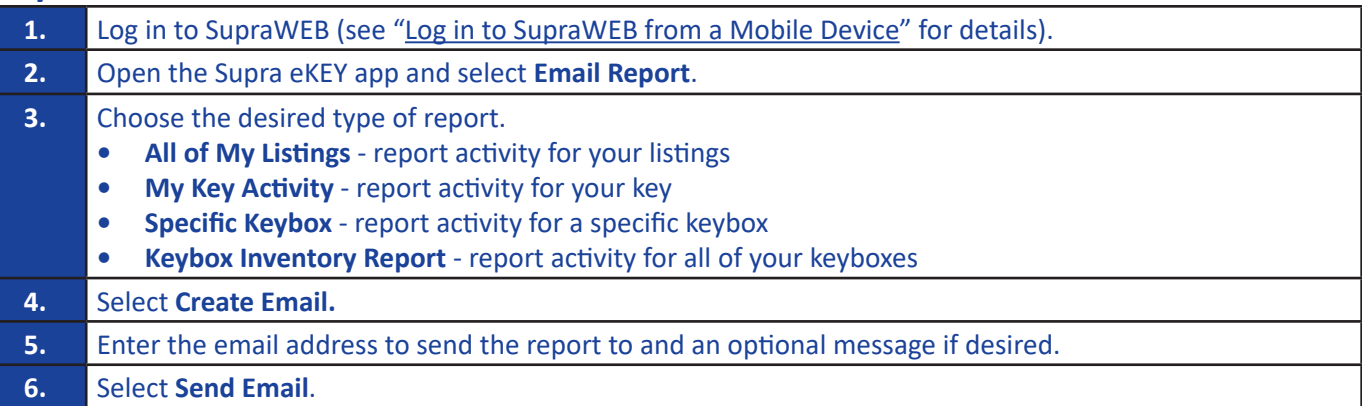

*Note: Additional report configuration settings, such as exporting the report to a comma separated values (CSV) file, are available when using a desktop device to report showing activity.* 

# <span id="page-5-0"></span>**• Invite Buyers to Home Tour**

*Note: To invite a buyer to use the Home Tour app, the buyer's contact information, including a valid email, must first be added to your device's contact list.*

### *Steps*

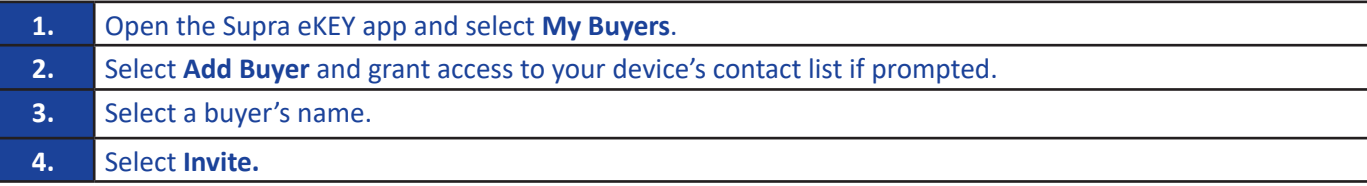

### **• View Buyer Feedback**

### *Steps*

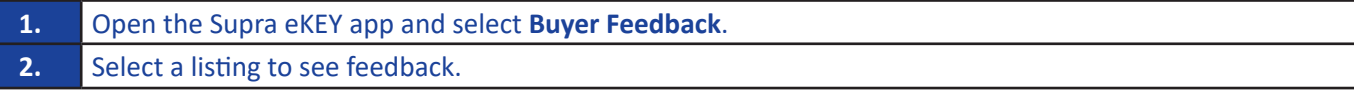

# **• Share Buyer Feedback**

### *Steps*

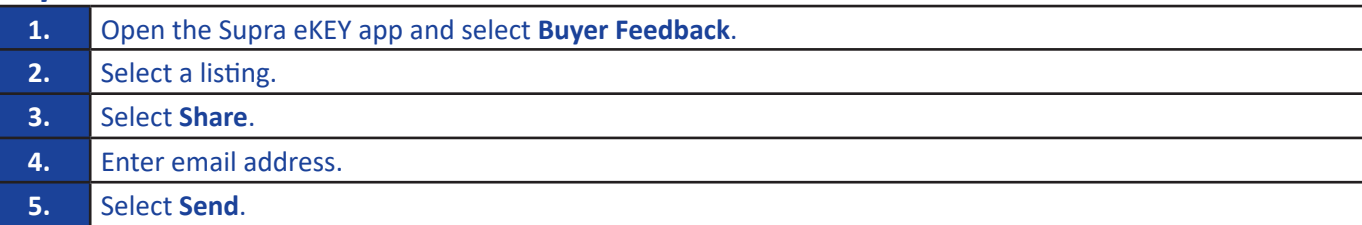

# **• Configure Alert**

### *Steps*

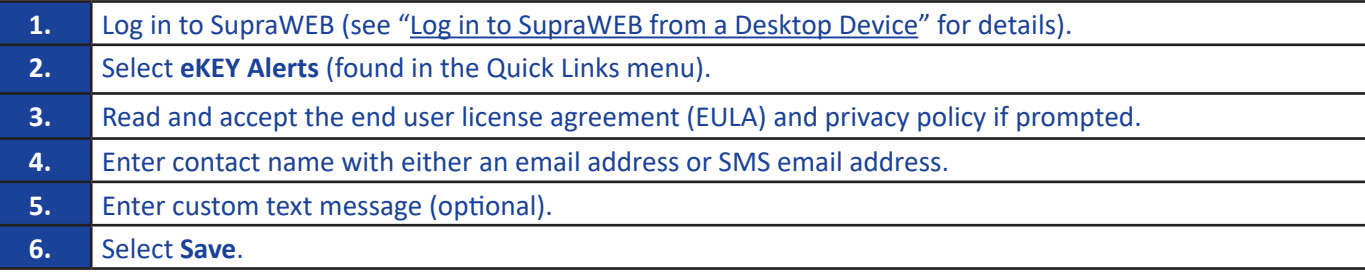

*Note: After configuring alerts, it is recommended you open the Supra eKEY app and select Update to manually update the app with the latest alert configuration*.

# **• Send Alert**

*Note: To use the alert feature of the Supra eKEY app, alerts must first be configured (see ["Configure Alert](#page-5-0)" for details).*

#### *Steps*

**1.** Open the Supra eKEY app then select and continuously hold **Alert** for two to three seconds.

*Note: After alerts have been successfully sent, the Alert icon will temporarily say Sent and devices with haptic feedback enabled will vibrate.*

# **• Change Profile Picture**

#### *Steps*

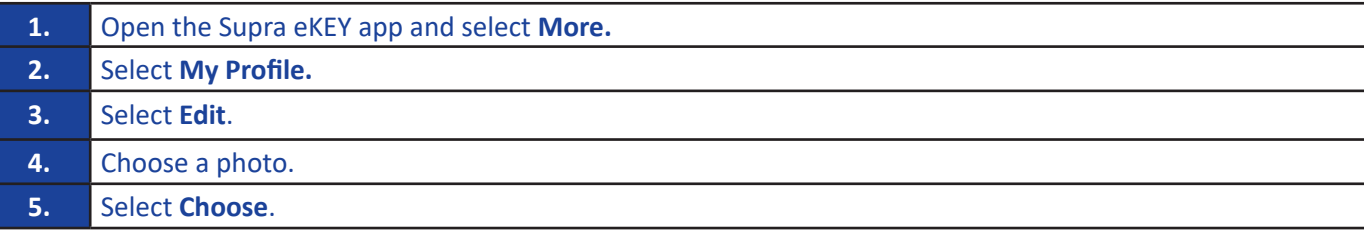

### **• Delete Profile Picture**

#### *Steps*

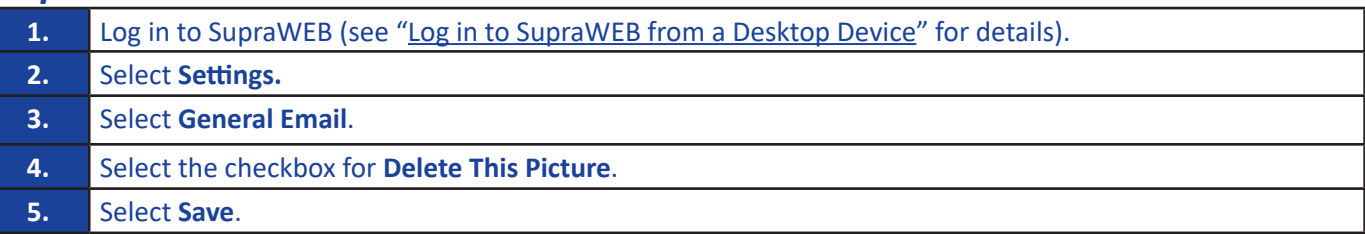

### **• Enable Biometrics**

*Note: To use the biometrics feature of the Supra eKEY app, the biometrics feature of your device must first be enabled and configured.*

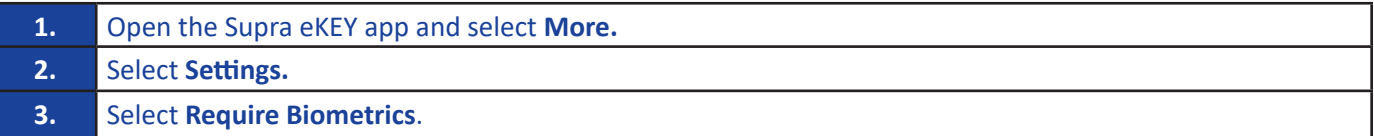

# **• Require PIN Once per Day**

*Note: To use the require PIN once per day feature of the Supra eKEY app, the screen lock feature of your device must first be enabled and configured.*

#### *Steps*

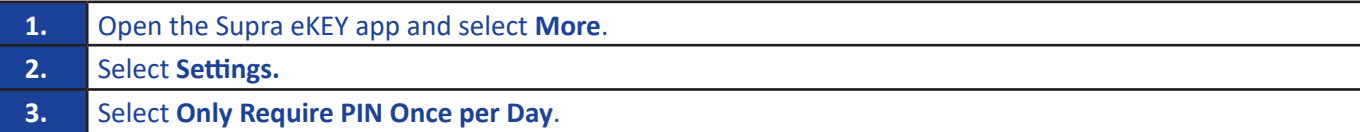

# **• Change PIN**

#### *Steps*

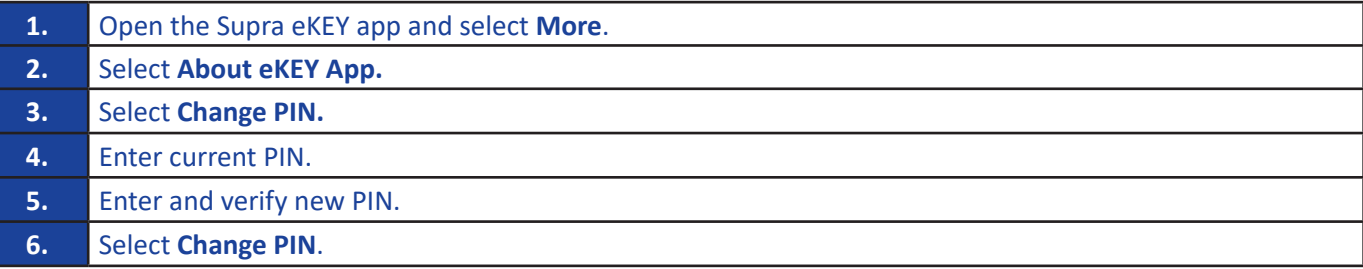

# **• Change Billing Information**

### *Steps*

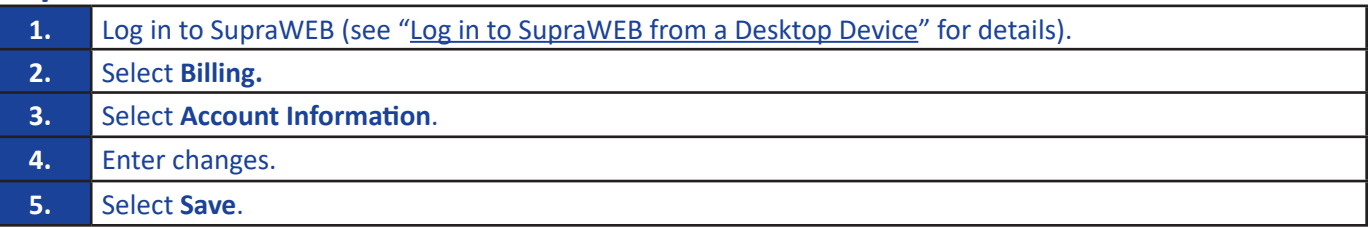

# **• Make Credit Card Payment using Payment Management Feature**

### *Steps*

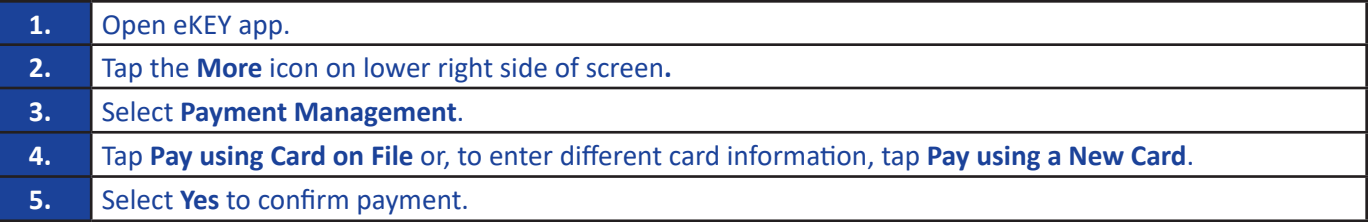

# **• Make one-time ACH Payment using Payment Management Feature**

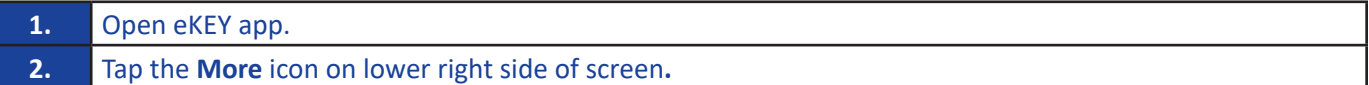

- **3.** Select Payment Management.
- **4.** Tap the **Pay using Card on File** button to enter card information.
- **5.** Tap **Make a One-Time Payment** or update default payment method.

### **• Get an Authorization Code**

*Note: To get an authorization code for first-time use when activating the Supra eKEY app, it is necessary to log in to SupraWEB from a desktop device.*

#### *Steps*

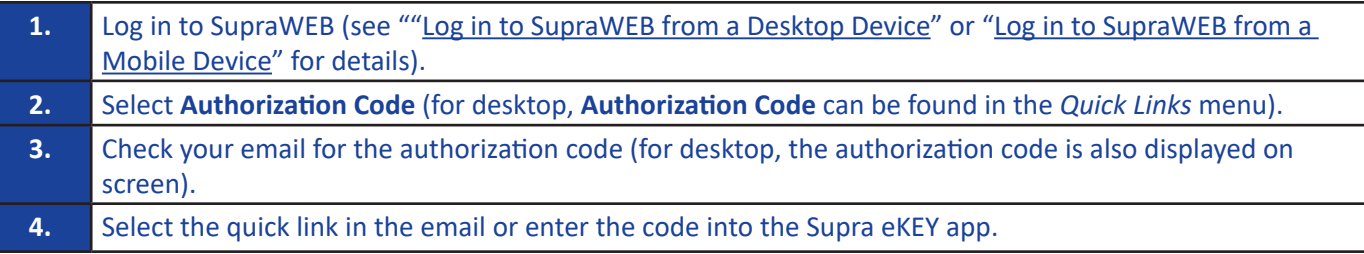

### **• Reset an Authorization Code**

#### *Steps*

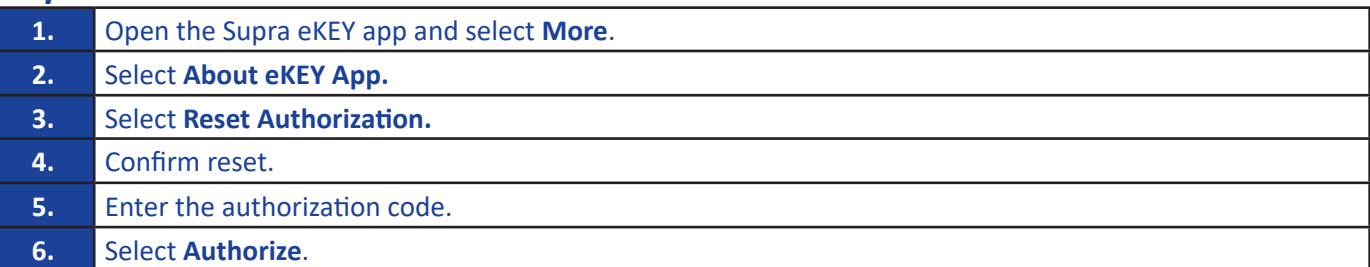

### **• Get an Emergency Update Code**

An emergency update code is required if your eKEY app has not connected to the Supra eKEY network for more than 24 hours or if there has been a Supra system outage. The number of emergency update codes that can be requested consecutively is limited. If your limit is reached, you will need to connect to a cellular or Wi-Fi network to update your eKEY app. The limit for the amount of consecutive emergency update codes is determined by your organization.

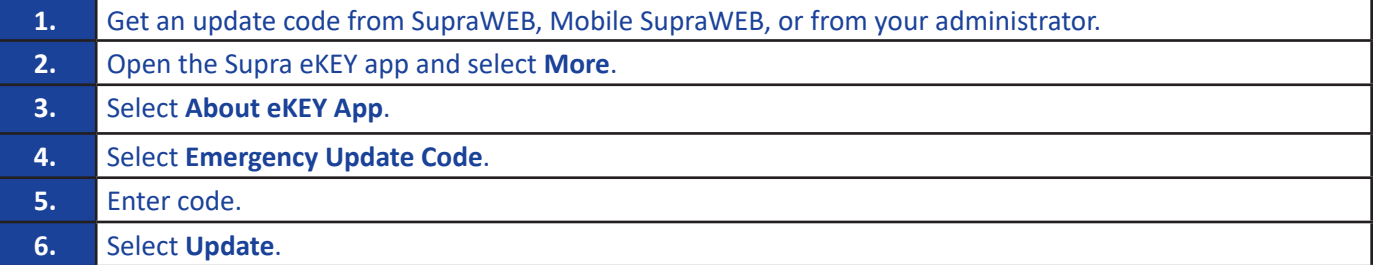